# **Olin 245**

### **Contact Information**

For AV support:

In Case of an AV Emergency Call: 607-255-0778 Email: Eng. Classtech Support engrclasstech@cornell.edu **AV Support Availability:** Monday thru Friday, 8:00am to 5:30pm

For Facilities assistance:

Thom Quinn tlq3@cornell.edu 607-255-3540

For Emergencies **Dial: 911** CU Police: 607-255-1111

### Room Equipment

2 Projectors 2 Projector Screens VGA Connection VGA/HDMI Adapter **Assisted Listening** Microphones

Wireless Presentations (Solstice Pod)

### **Connecting Your Device**

#### Start-up

Touch the Crestron touch panel to turn on.

Select desired source(s) and send to one or both displays.

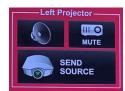

#### **Connecting a Laptop**

Plug the proper video cable into your personal device (using HDMI or USB-C cable).

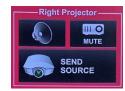

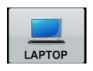

- Touch/tap your desired source and then touch the icon for the correct cable, then click "Send Source" to send your laptop's display to desired projectors.
- Make sure your cable is completely seated all the way in your laptop.

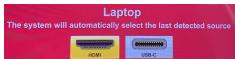

#### Shut-down

Press the POWER OFF button located in the bottom left of the Crestron Touch panel. This will shut down the room.

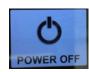

### Wireless Presentation (Solstice Pod)

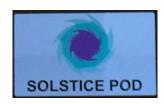

Press the SOLSTICE POD box near the top right corner of the Creston screen and send to the desired screen/display.

Follow the prompted instructions on the projector screen(s). Set up should take no longer than one minute.

If your content is not fully projected on the screen:

#### Windows:

- Press the "Windows" Key + P.
  Choose Duplicate.

#### Mac:

- 1. Click on the **Apple** at the top of your computer screen.
- 2. Click on Preferences.
- 3. Click on **Display**.
- Click on Arrangements.
  Click on Mirror Display.

## Audio

#### **Voice Audio**

Using the lapel microphone provided, turn on the unit and adjust the **microphone volume** using the up and down Voice arrows located on the right side of the Crestron.

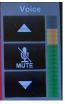

Extra batteries are provided.

#### **Source Audio**

To adjust the room **speaker volume**, use the up and down Source arrows located on the right side of the Crestron.

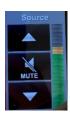

## Optional Equipment Available

For a list of available optional equipment, please visit:

https://www.engineering.cornell.edu/MTEI/mtei-equipment-check-out#no-back

To request updates, email: klc78@cornell.edu

January 2022